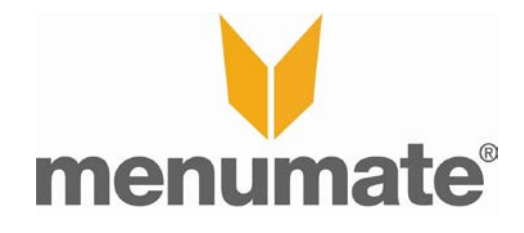

# **Managing Staff Hours Clock In/Clock Out - HOW TO**

## **Introduction**

Menumate provides the functionality to manage the staff hours via the Clock In and Clock Out functionality and reporting.

# **Configuration**

## **Staff Departments and Rounding**

In Menumate POS select Maintenance, Misc Settings and Staff Options. This screen enables you to configure the Time Clock Departments for your business. You can Add Departments, Edit the existing Departments  $\oint r$  Delete the departments. *Note: If you have already used an existing department with some Clock in and Clock out details then you CAN NOT delete it but you can RENAME it using the EDIT function.* 

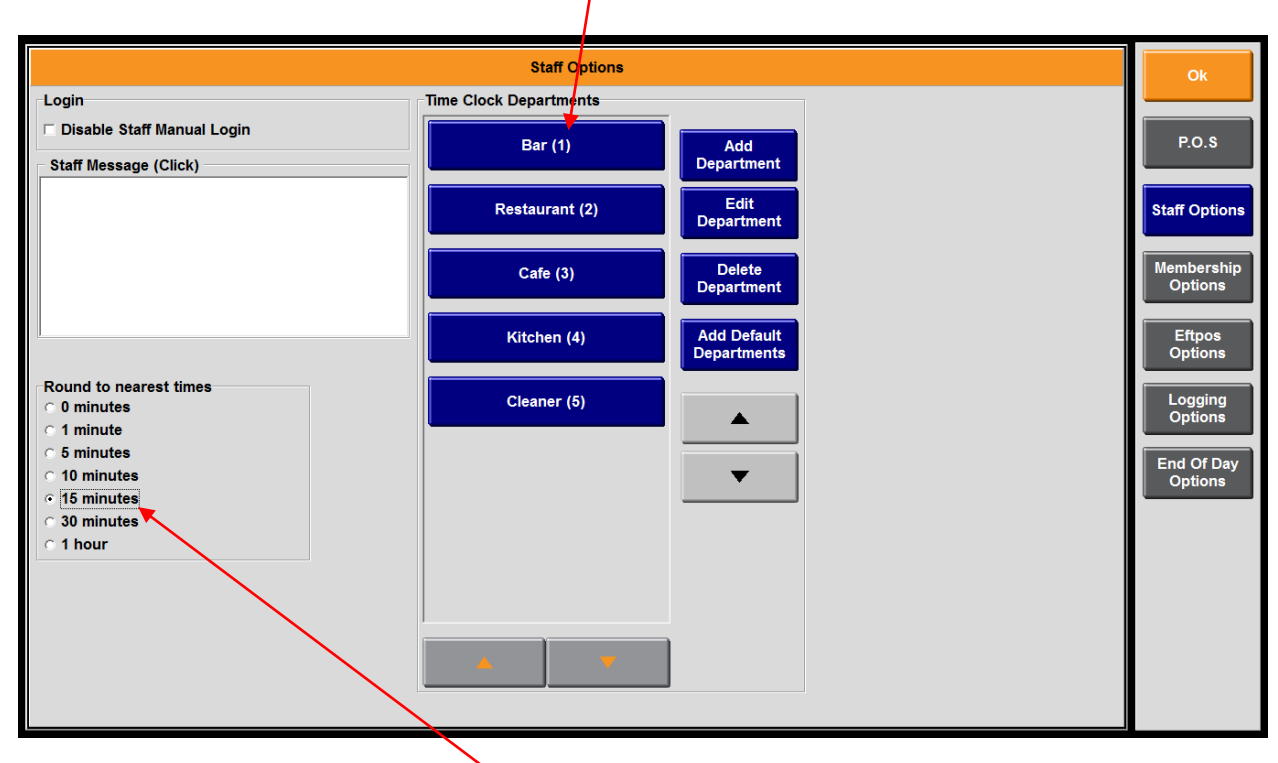

Available in Menumate POS version 5.26 and greater (released October 2013) is the ability to automatically have the system round the staff Clock in and Clock out entries to the nearest minute of your choice. So if a staff member clocks in at 10:33 the system can be configured to round it to 10:30. *Note: This function is only available in menumate version 5.26 and greater and will be released in early October 2013*.

#### **End of Day Settings**

Once of the problems with a system that records the clock in and clock out information is the accuracy of the information and reliance of individual staff to remember to clock in or clock out. Menumate has addressed this issue by building a management sign off procedure into the Point of Sale system.

To turn this function ON go into Maintenance, Misc Settings and End of Day options. Tick ENABLE STAFF HOURS. When this is enabled when the Z report is done the manager will have the ability to clock staff out who have forgotten as well as fix up any errors before finalising the details in the system.

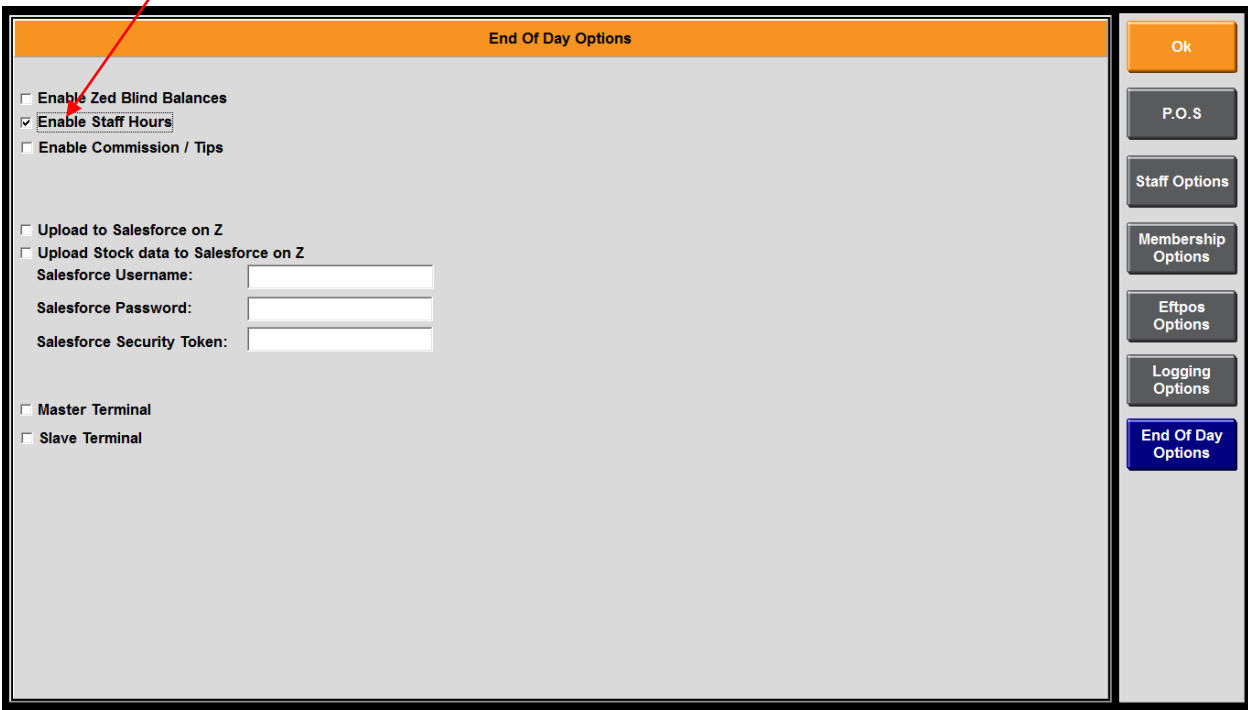

*Note: This must ONLY be enabled on ONE POS terminal. It is recommended that this be the main POS terminal in the business that had the Z report run last.*

#### **Staff Hourly Rate and Wage Costs**

Menumate DOES NOT run a rostering or full roster costing system, but Menumate does allow you to enter each staff member's average hourly rate to print the wage cost on the Z report.

To edit the staff members average hourly rate select Maintenance, Staff, edit the Staff Member and in the Payroll Interface enter their average hourly rate.

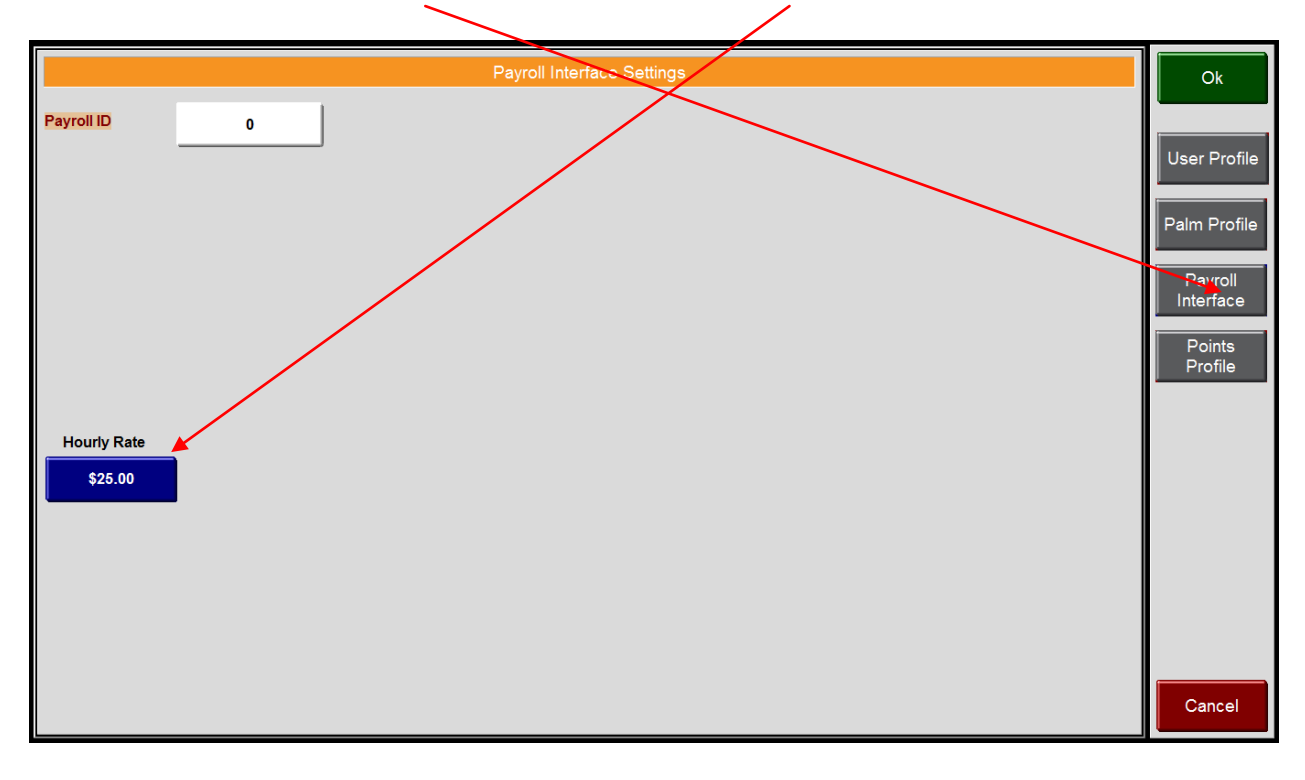

If the payroll system you are integrating to requires a payroll ID or staff number/ID then you can also enter this into the same screen.

# **Point of Sale Operation**

## **Clock In and Clock Out at POS**

From the main POS screen select TIME CLOCK, the staff member would then enter their PIN number and then select the department they are working in.  $e.g.$  BAR. This will then clock the staff member in for the day.

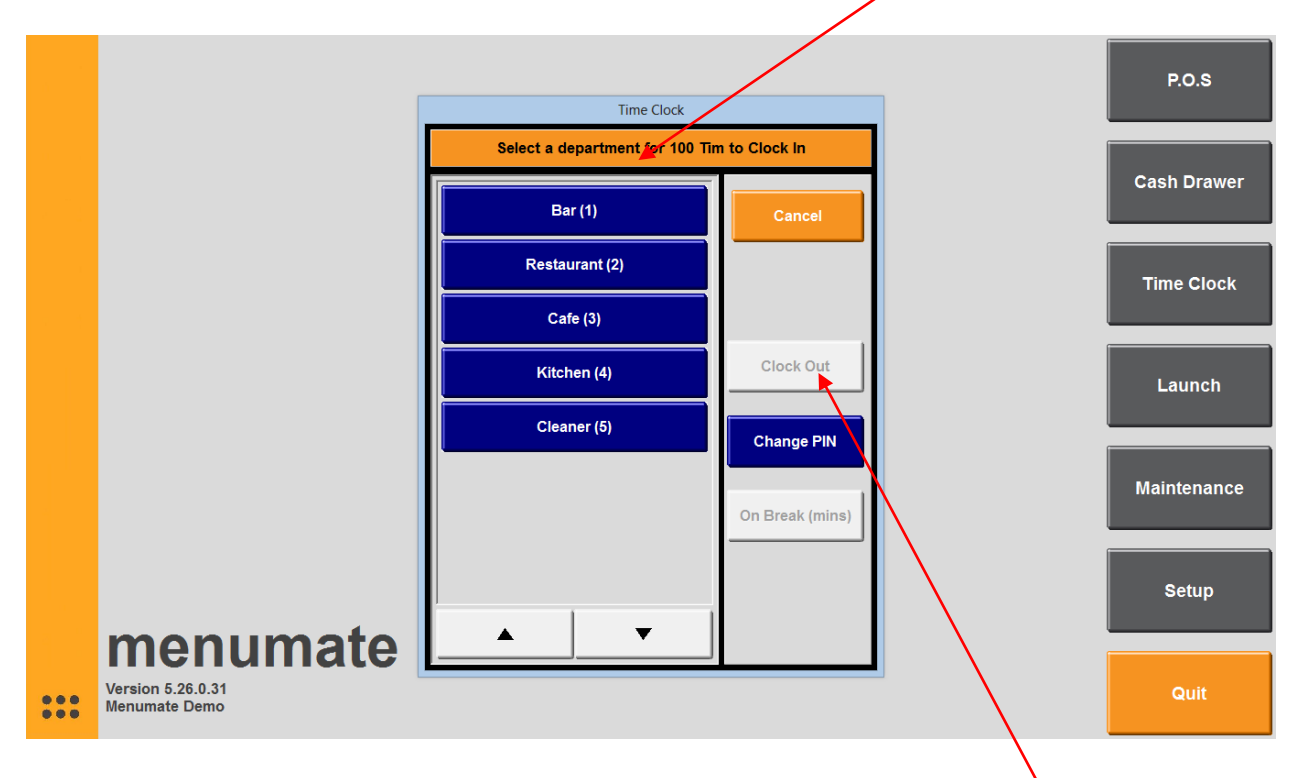

When the staff member needs to CLOCK OUT then they would follow the same process but instead of selecting the department they would simply select Clock Out.

Menumate also allows you to get the staff to record their Break Time in minutes or alternatively you can get them to CLOCK OUT and then CLOCK back IN when they return from their break.

#### **End of Day Z Report and Management Sign Off**

At the end of the day when the Z report is run on the main Point of Sale terminal the system will allow the manager to review the staff clock in and clock out details, make any changes they require including clocking OUT a staff member who may have forgotten to clock out and has left.

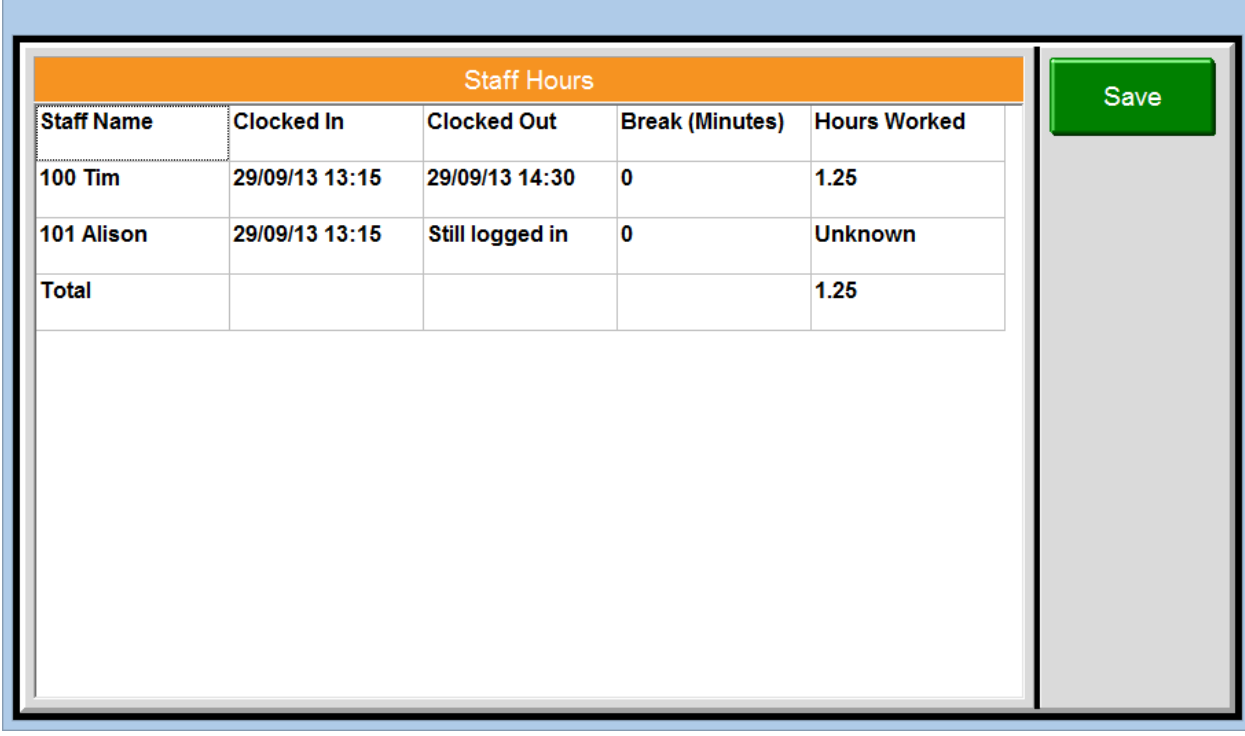

The above screen shows that Tim worked for 1.25 and Allison has NOT clocked Out. The manager can then clock on the CLOCK OUT section and clock Alison out.

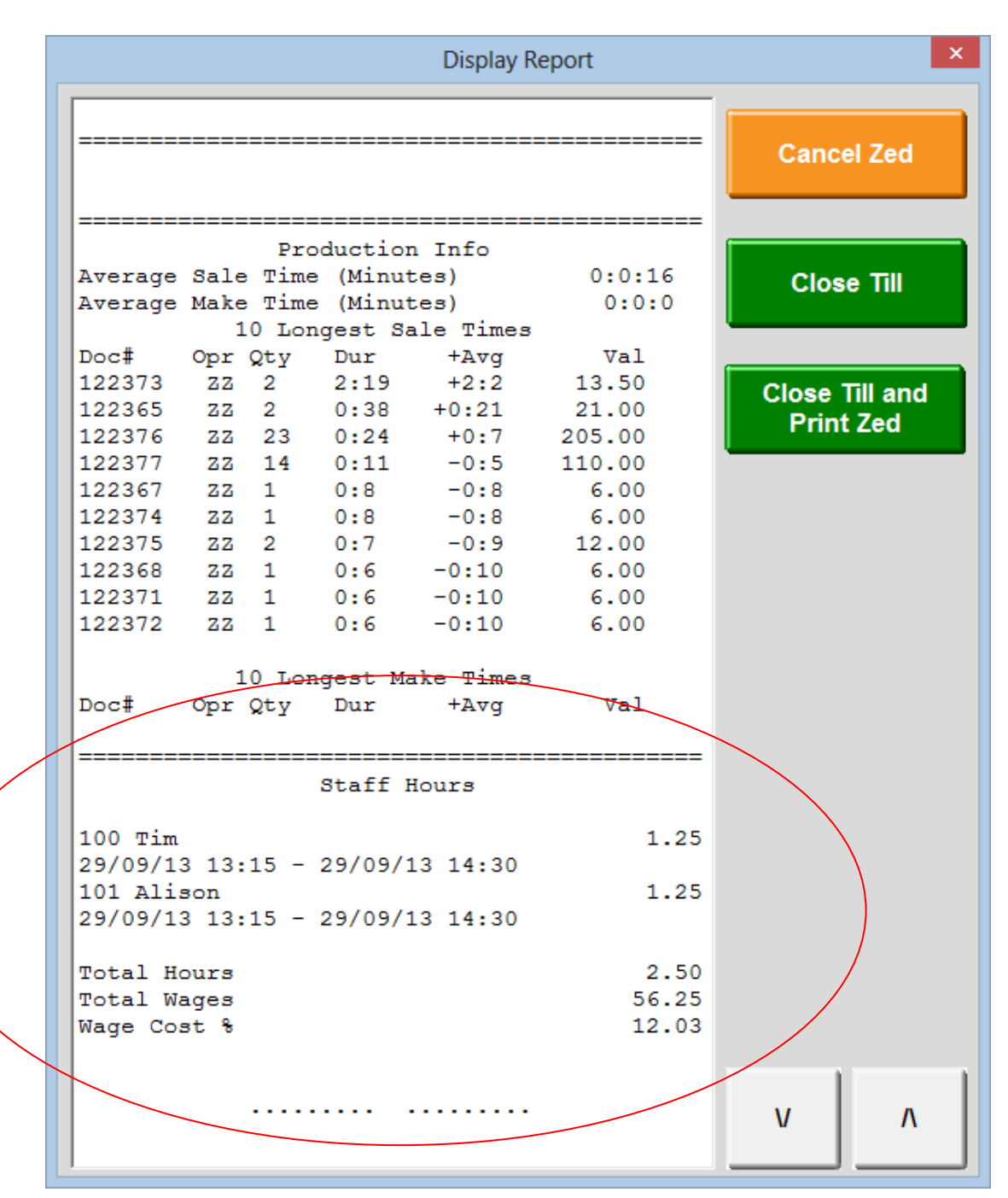

The Z report will then list the staff hours and also report the total wage cost based on each staff members average hourly rate and also the estimated wage cost percentage.

When the Z report is completed the hours are stored for Menumate Office reporting and reset for the next day's Staff Clock In and Clock Out activity.

## **Menumate Office**

## **Office Reports**

In Menumate Office under Reports, Financial and Wages you can run the wage reports by either Department or Staff Member.

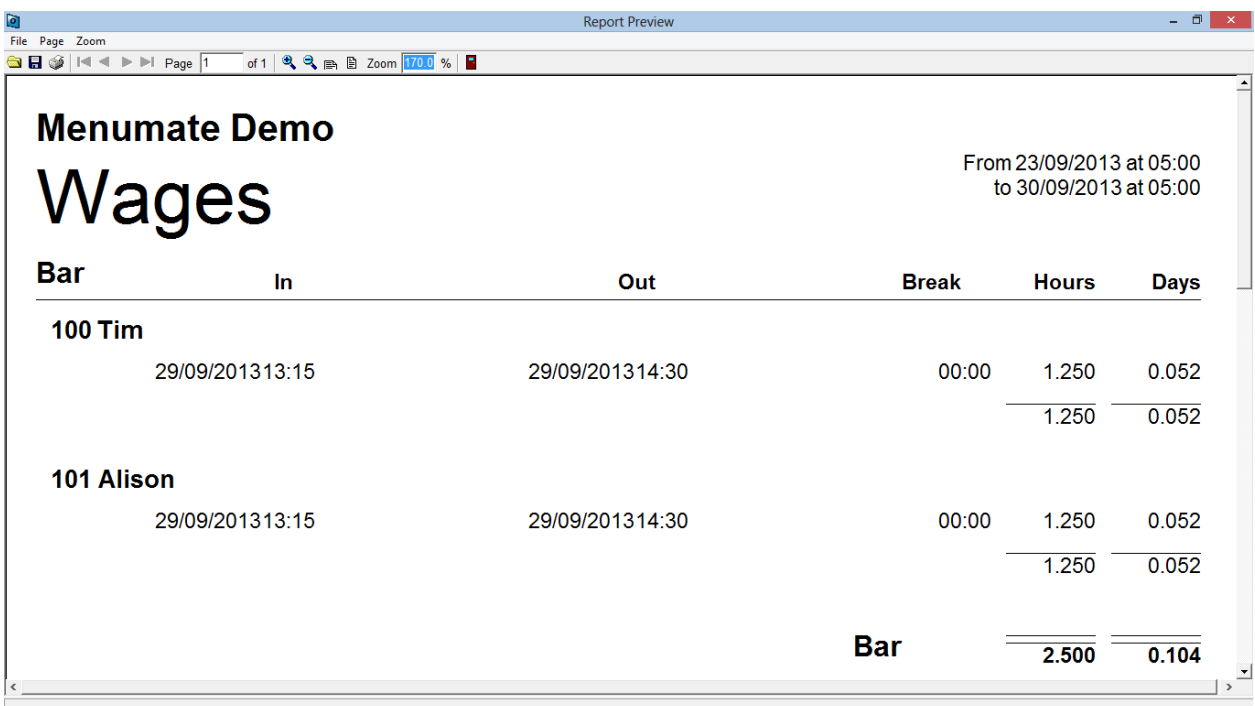

#### **Wages Export**

Menumate Office can also be used to export the week's wages to produce a file that may be able to be imported into your Payroll System. From Menumate Office select EXPORT and then EXPORT WAGES.

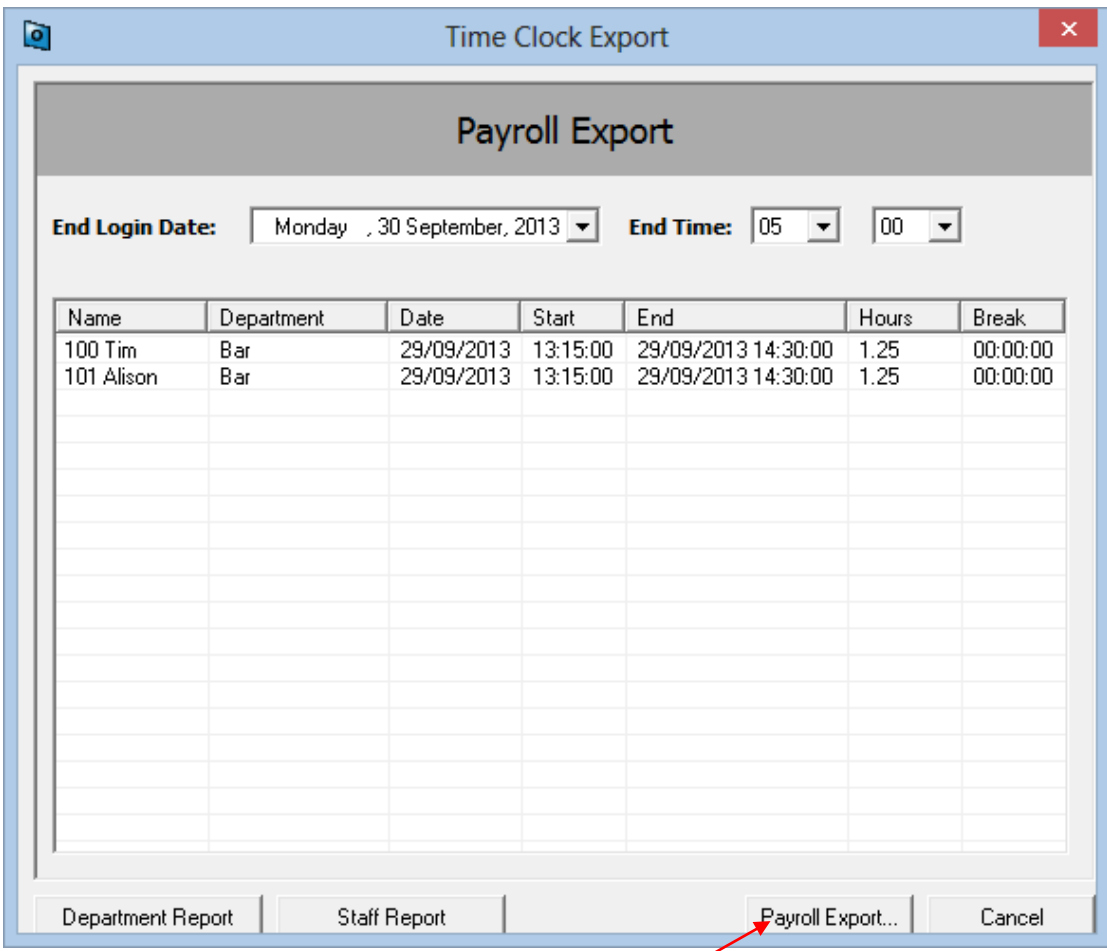

Select the end of the week date. This will then display all the staff clock in and clock out details. You can then select PAYROLL EXPORT to produce the export file. You can also run the Department Report and Staff Report from this section.

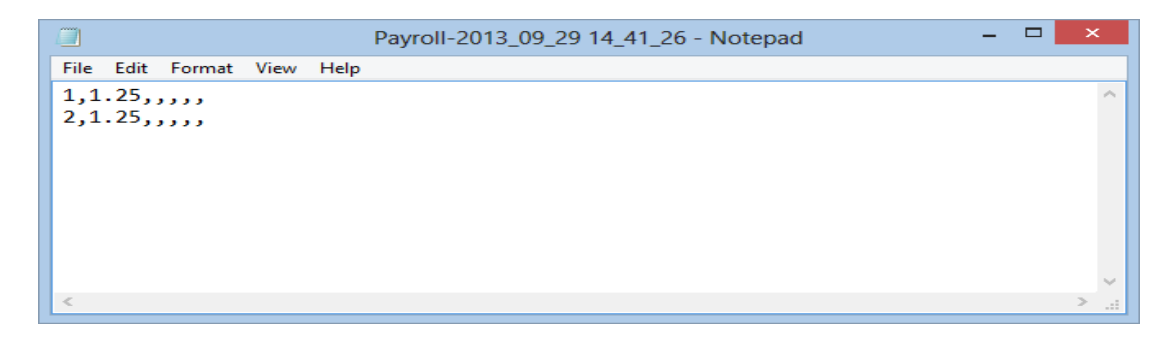

The basic export will export the payroll ID and the total hours for the week or export period.

#### **Office Export Setup and Configuration**

Alternatively you can configure the export to be an excel form. To configure the export select Setup and then the Export/Import tab before selecting the Payroll System and the path where the file should be saved.

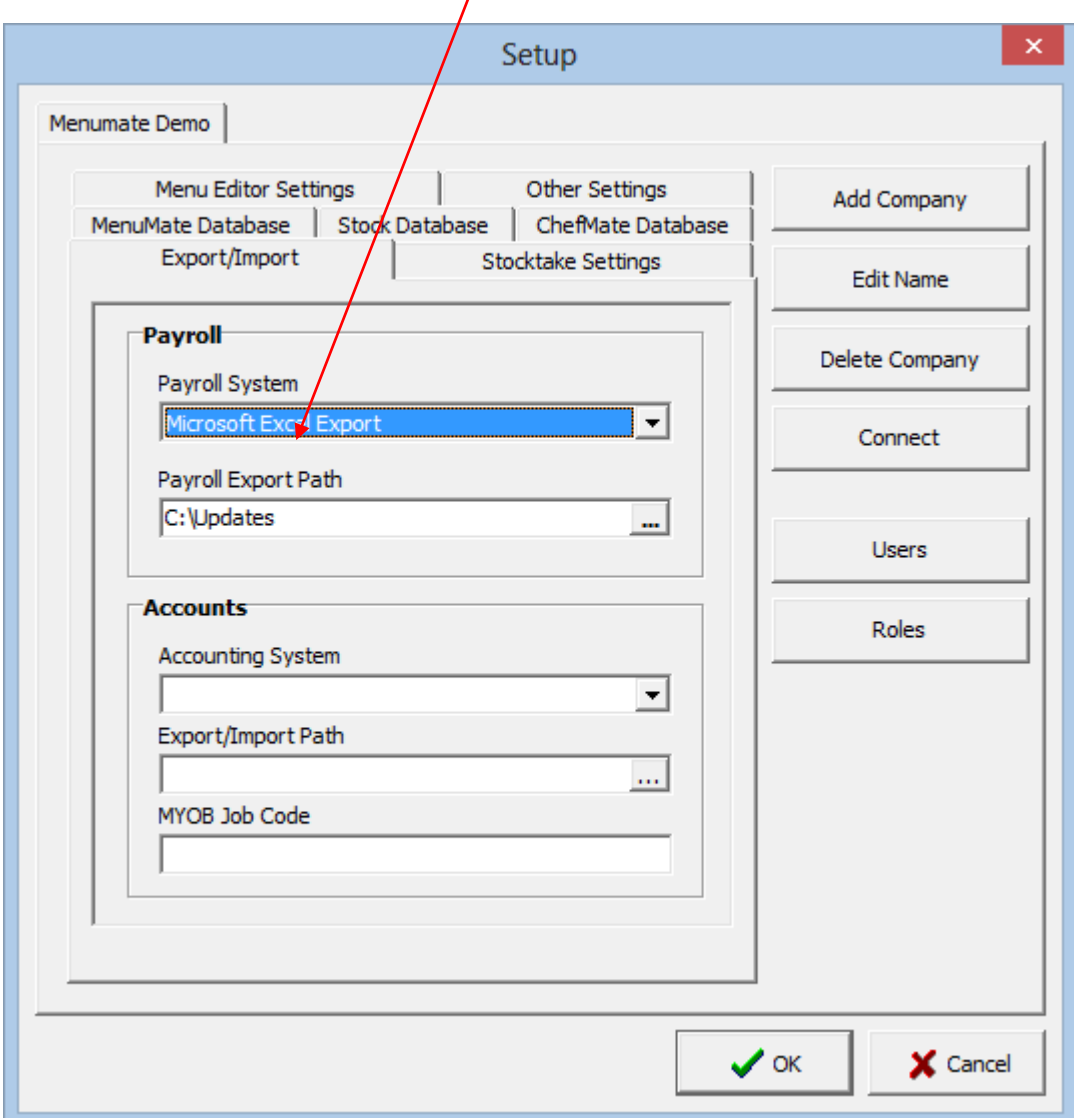